# **SONiX 32-bit MCU ISP User Guide**

# **1 OVERVIEW**

SONiX 32-bit MCU ISP (In System Program) Tool which is provided by SONiX, and works with SN32F700 ISP Board to provide the users an easy platform to update the firmware of user ROM and set code option.

The OS supported by SN32F700 ISP Tool are WinXP, Vista, Win7.

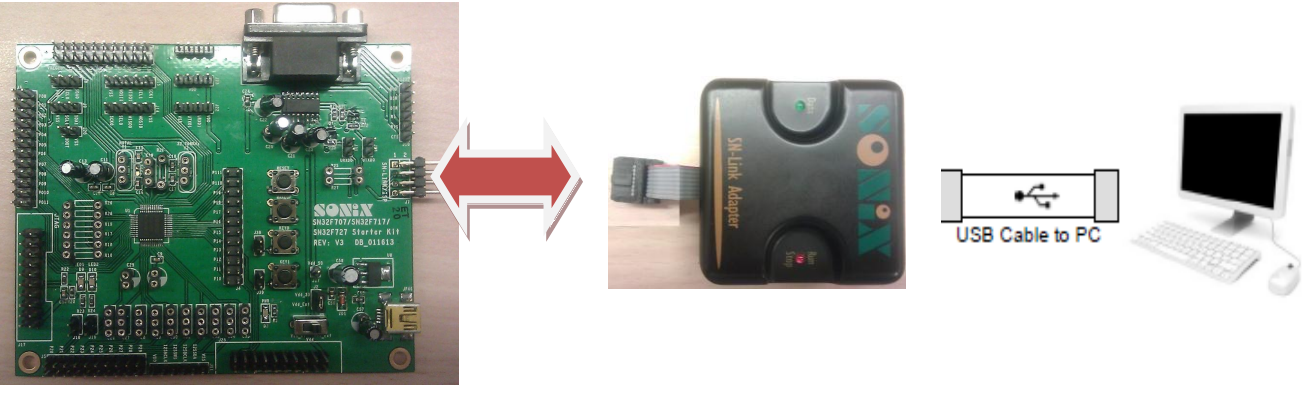

SONiX 32-bit MCU Starter-Kit SN32F700 ISP Board SONiX 32-bit MCU

ISP Tool

# **2 OPERATION**

## **2.1 Update FW of ISP Board**

- STEP 1: Please connect ISP board to PC via USB cable, and make sure that the USB enumeration is done.
- STEP 2: Double click "SN32\_ISPTool\_V1.20\_Update" and click "Start" to update the firmware of ISP board.

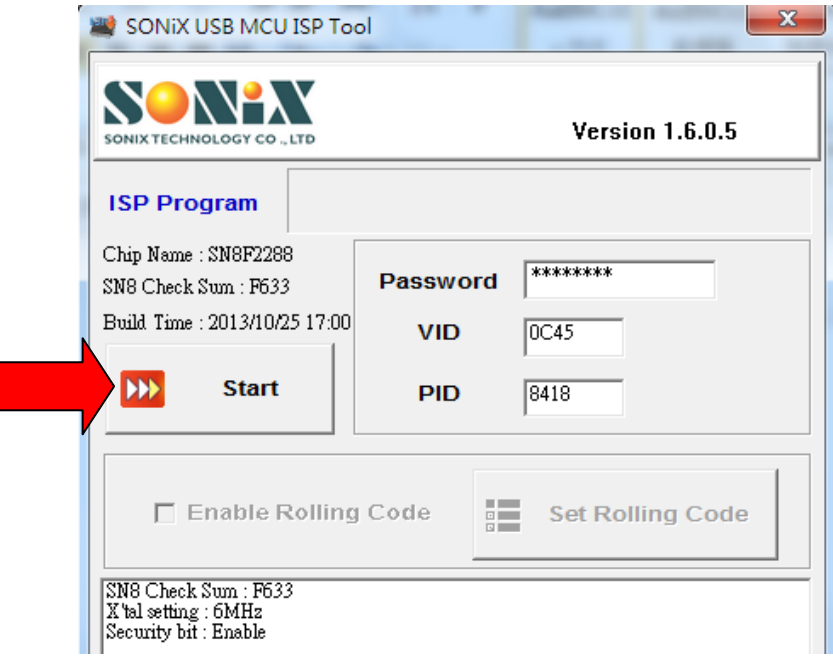

STEP 3: The following messages will show in the message box.

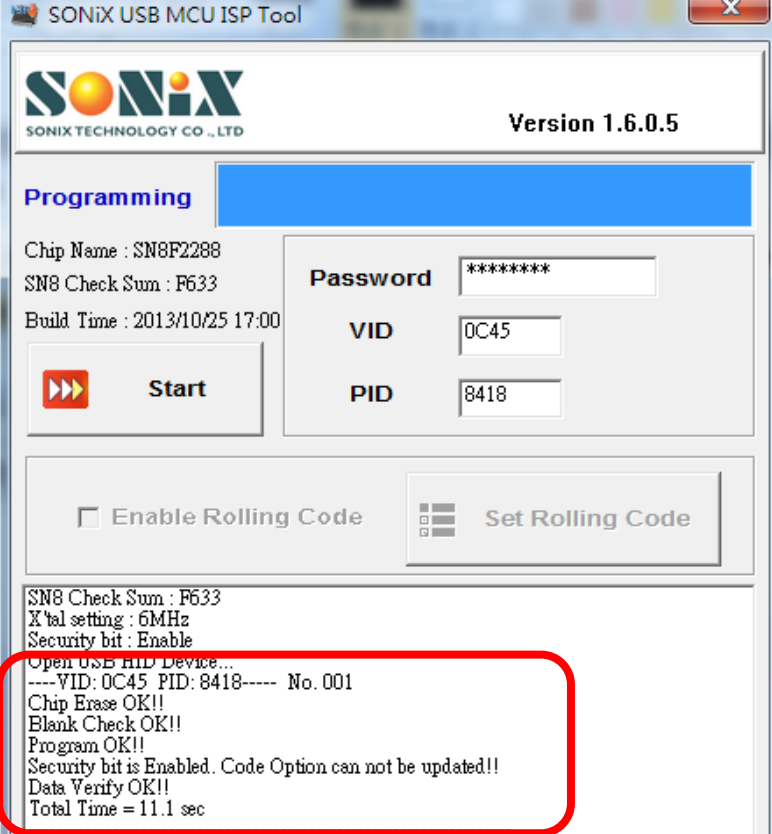

## **2.2 ISP Process**

STEP 1: Please short BOOT pin of SONiX 32-bit MCU Starter-Kit to ground, and then power on. MCU will enter boot loader, and wait for commands from ISP tool.

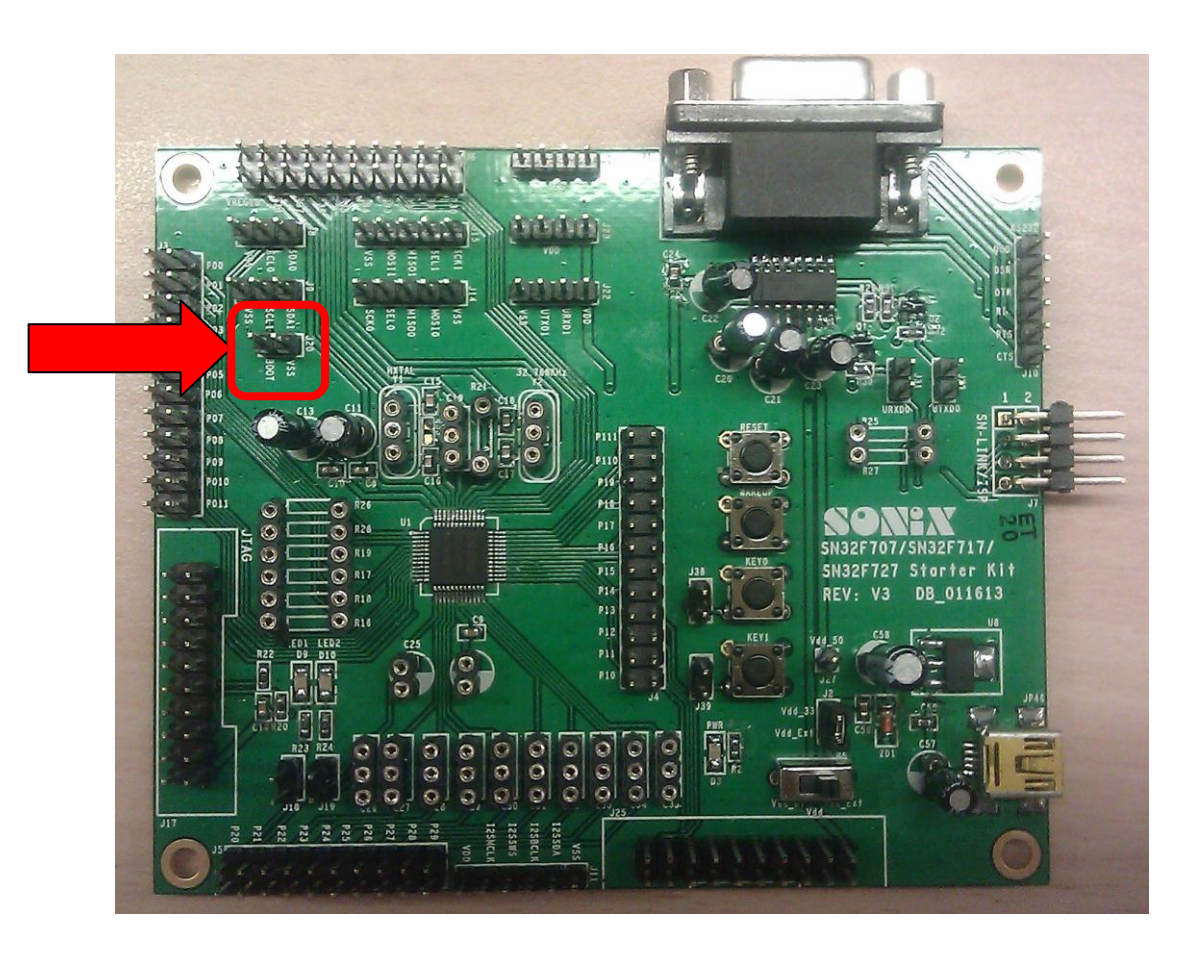

STEP 2: Please connect SN-LINK/ISP connector of SONiX 32-bit MCU Starter-Kit with the SN-LINK/ISP connector of SN32F700 ISP Board, and then connect SN32F700 ISP Board with PC via USB cable.

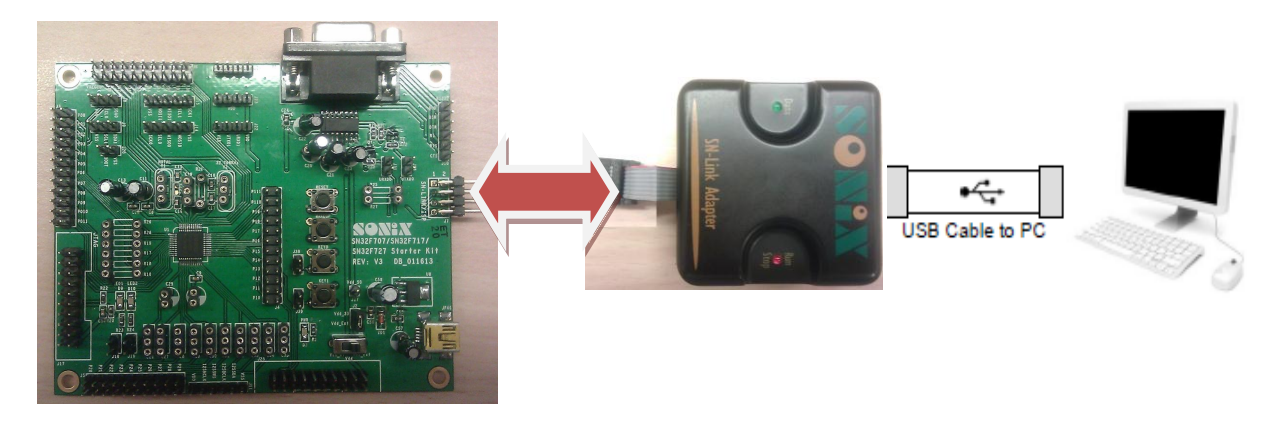

STEP 3: Please double click " SONiX 32-bit MCU ISP Tool" to execute.

STEP 4: Please click " Select Chip" button, select the MCU number which is to be ISP from CHIP LIST, and then click "OK" button to get the information of MCU.

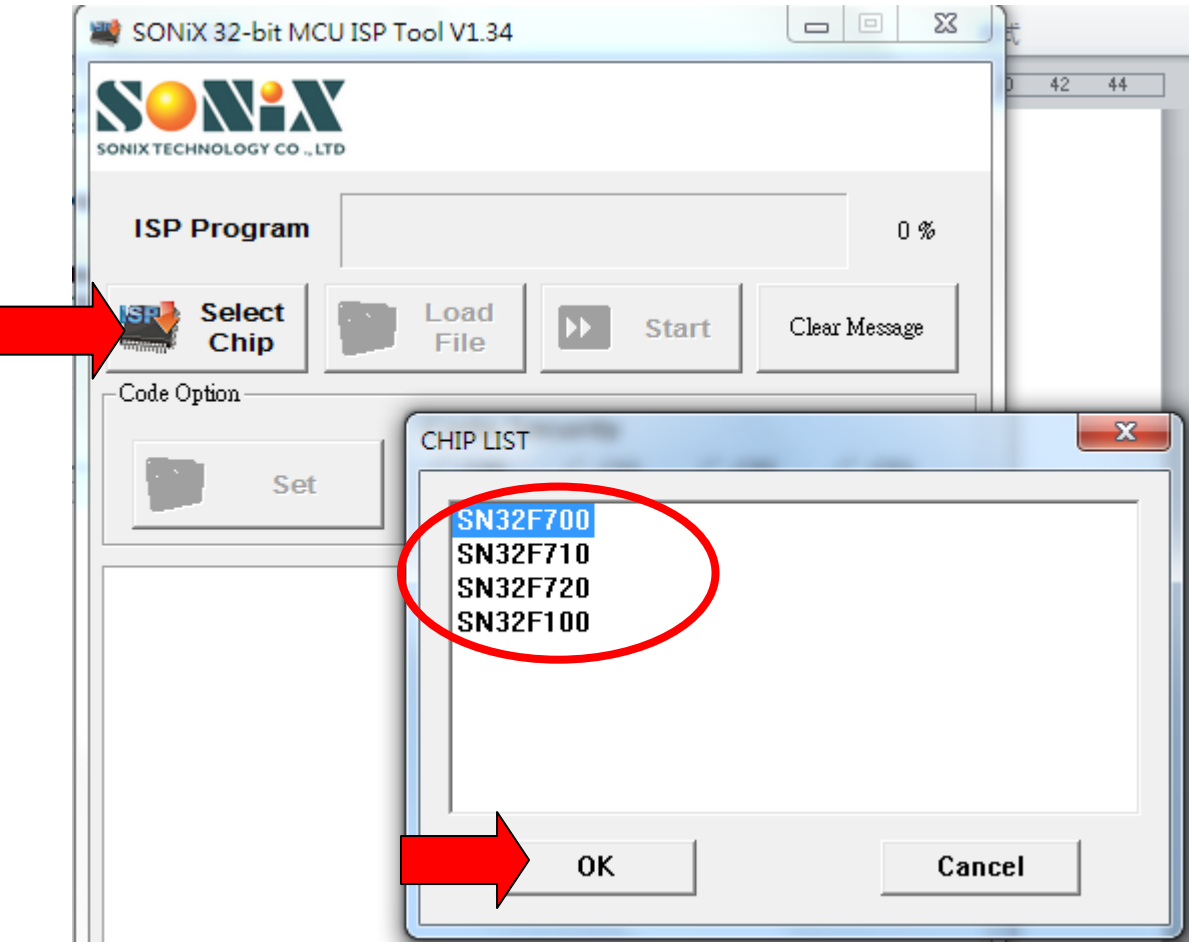

STEP 5: Please confirm the information of MCU from the message. If error messages ("Handshake fail", "Chip ID doesn't match", and so on), please retry from Step 1.

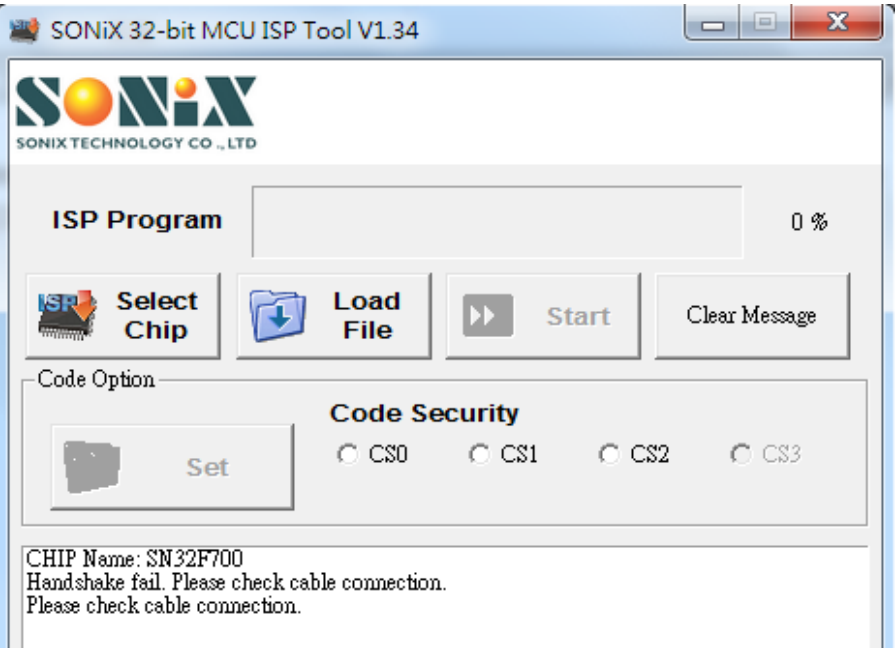

STEP 6: If the information of MCU is correct, the Code Option status of MU will also be updated.

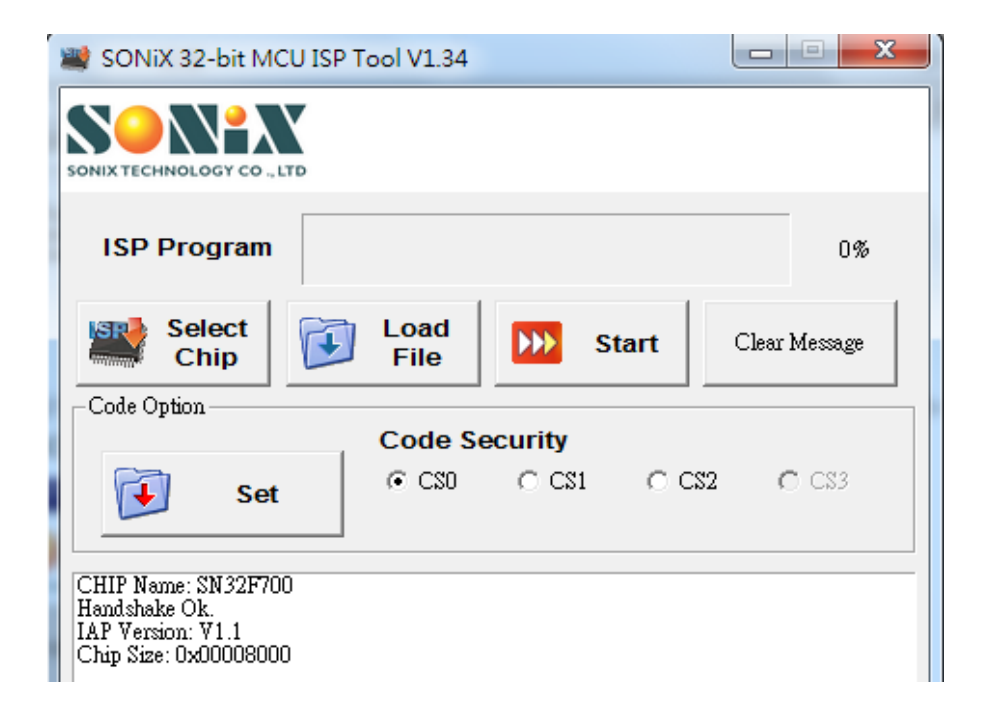

STEP 7: In order to update the firmware of user ROM, please click "Load File" button, select the desired HEX file of firmware, and then click "OPEN (O)".

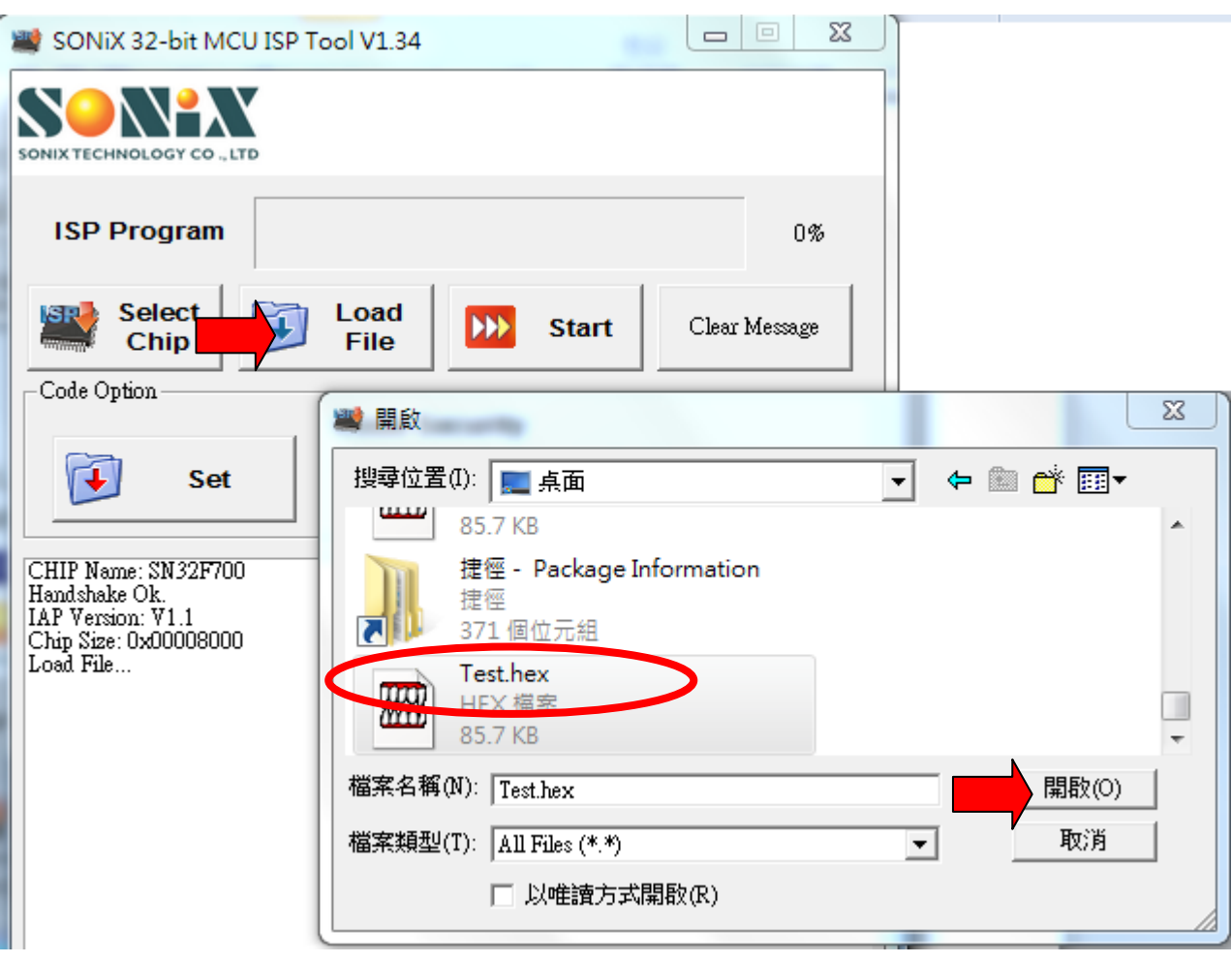

STEP 8: Please click "Start" button to start updating firmware. During the ISP period, the status bar will be updated, and the following message will appear after ISP completes. ISP tool will set command to MCU to exit boot loader and execute the firmware which is just updated.

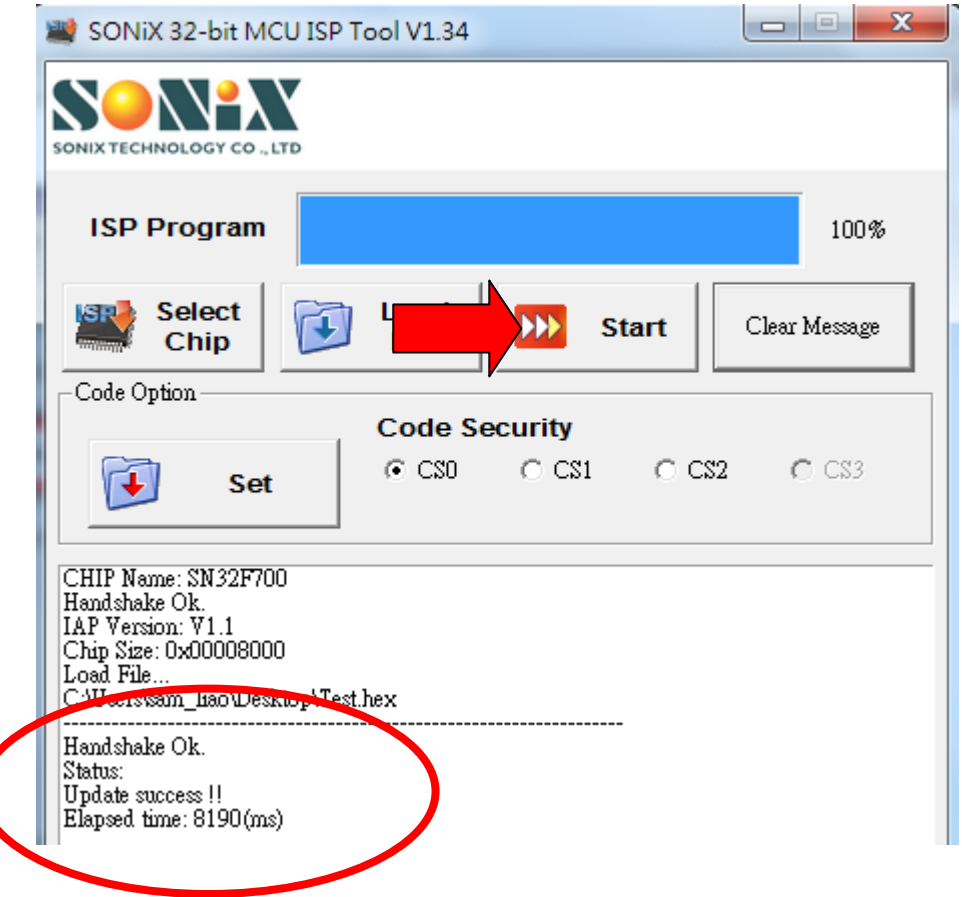

\*NOTE\* ISP tool only supports HEX file which is generated by KEIL, please check "Create HEX File" option in KEIL.

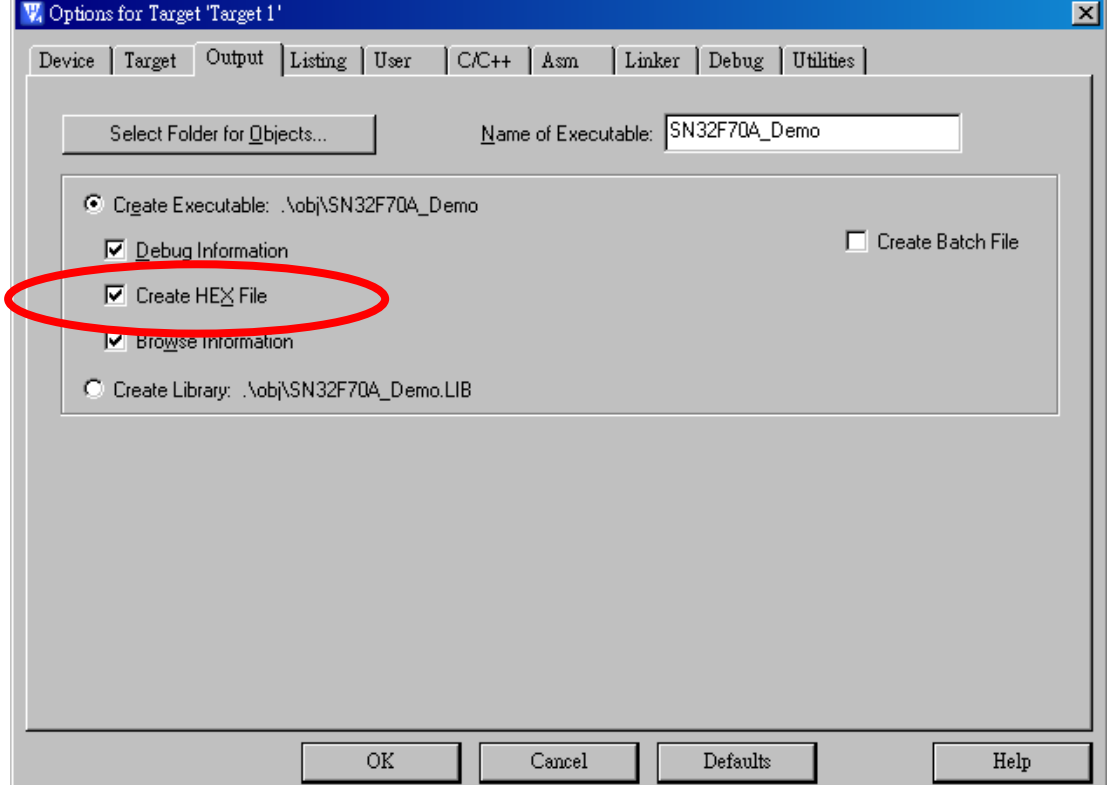

# **2.3 SET CODE OPTION**

STEP 9: In order to set Code Security to CS1, please click CS, and then click "Set" button. The messages "Update Code Option OK!" and "Please Reset MCU to Take Effect!" will appear after the setting completes.

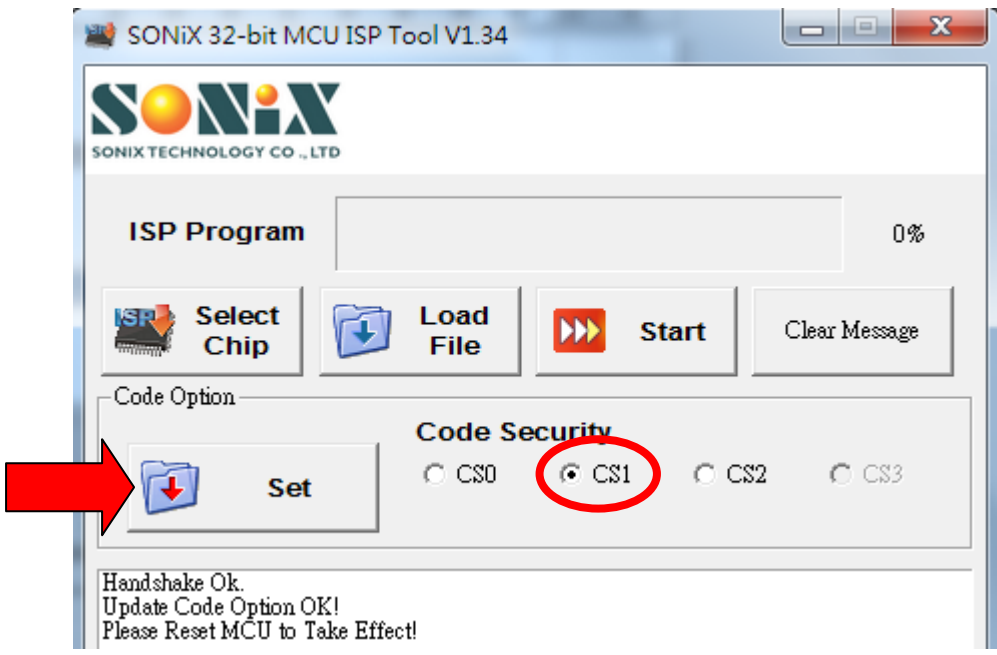

- \*NOTE\* Please reset MCU to make the new code option settings take effect after updating.
- STEP 10: In order to set Code Security to CS0 from CS1, please click CS0, and then click "Set" button. The messages "Update Code Option OK!" and "Please Reset MCU to Take Effect!" will appear after the setting completes. Since this procedure is equal to disable the code security, the firmware of user ROM will be erased automatically by MCU itself, so the message "Busy..." will appear during erasing period.

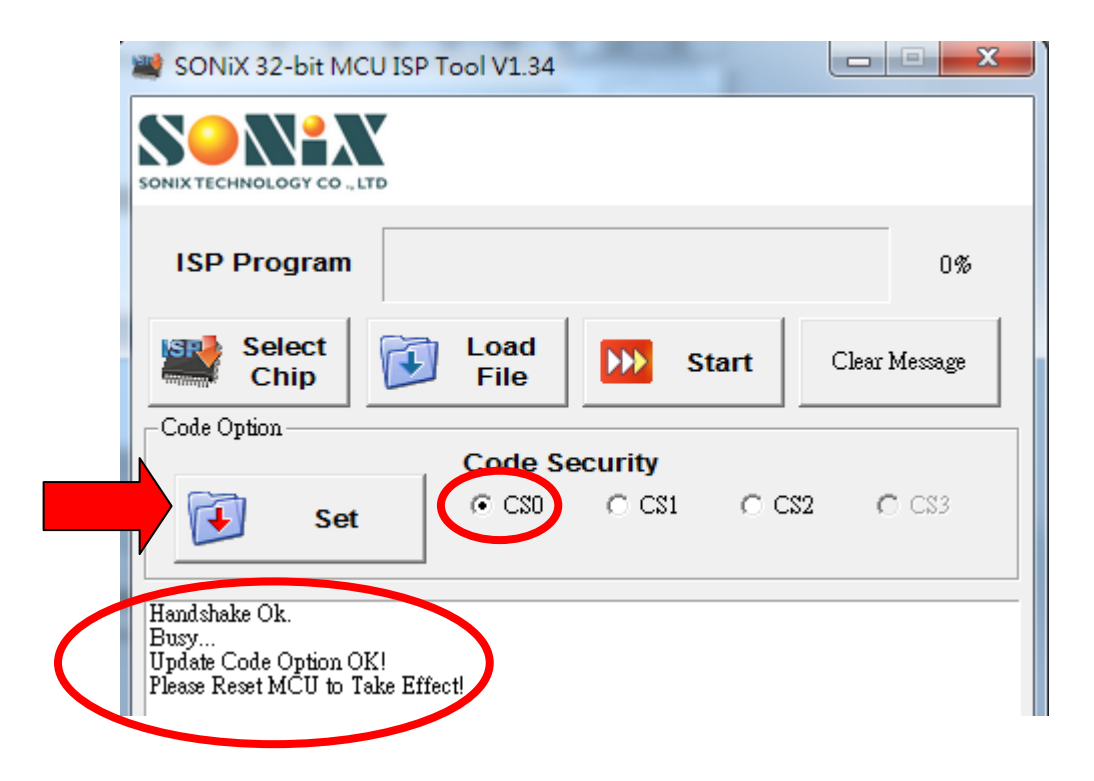

- \*NOTE\* Please reset MCU to make the new code option settings take effect after updating.
- STEP 11: In order to set Code Security to CS2/CS3, please click CS2/CS3, and then the WARNING message will appear to inform the user that ISP tool will not able to disable code security any more, the user shall use SONiX MP PRO WRITER to disable security. If the user really wants to set Code Security to CS2/CS3, please execute step 12.
- STEP 12: Click "Set" button. The message "Update Code Option OK!" and "Please Reset MCU to Take Effect!" will appear after the setting completes.

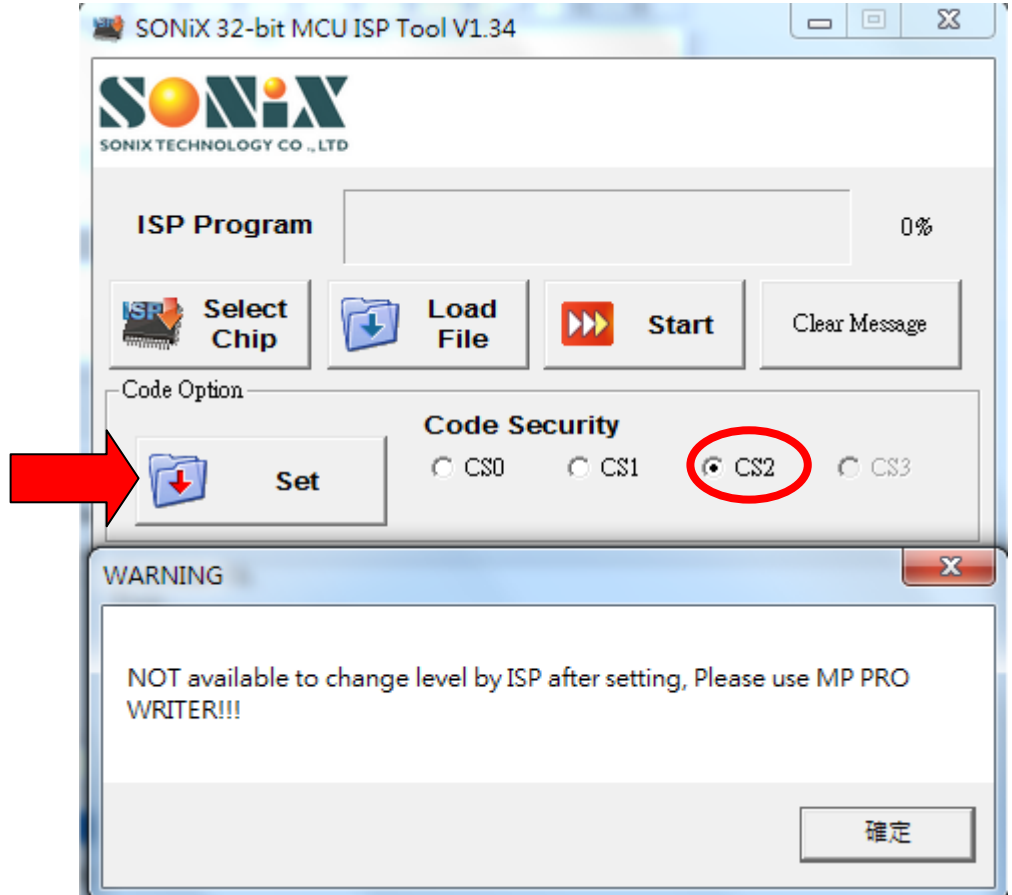

\*NOTE\* Please reset MCU to make the new code option settings take effect after updating.

SONIX reserves the right to make change without further notice to any products herein to improve reliability function or design. SONIX does not assume any liability arising out of the application or use of any product or circuit described herein; neither does it convey any license under its patent rights nor the rights of others. SONIX products are not designed, intended, or authorized for us as components in systems intended, for surgical implant into the body, or other applications intended to support or sustain life, or for any other application in which the failure of the SONIX product could create a situation where personal injury or death may occur. Should Buyer purchase or use SONIX products for any such unintended or unauthorized application. Buyer shall indemnify and hold SONIX and its officers , employees, subsidiaries, affiliates and distributors harmless against all claims, cost, damages, and expenses, and reasonable attorney fees arising out of, directly or indirectly, any claim of personal injury or death associated with such unintended or unauthorized use even if such claim alleges that SONIX was negligent regarding the design or manufacture of the part.

#### **Main Office:**

Address: 10F-1, NO. 36, Taiyuan Stree., Chupei City, Hsinchu, Taiwan R.O.C. Tel: 886-3-5600 888 Fax: 886-3-5600 889

### **Taipei Office:**

Address: 15F-2, NO. 171, Song Ted Road, Taipei, Taiwan R.O.C. Tel: 886-2-2759 1980 Fax: 886-2-2759 8180

#### **Hong Kong Office:**

Unit No.705,Level 7 Tower 1,Grand Central Plaza 138 Shatin Rural Committee Road,Shatin,New Territories,Hong Kong. Tel: 852-2723-8086

Fax: 852-2723-9179

## **Technical Support by Email:**

Sn8fae@sonix.com.tw